SmartMail for Outlook User Guide

# Smart Office

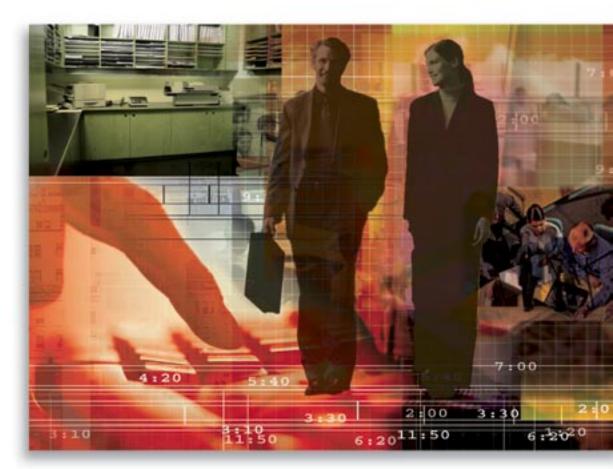

Copyright 1998-2005 E-Z Data, Inc. All Rights Reserved No part of this documentation may be copied, reproduced, or translated in any form without the prior written consent of E-Z Data, Inc. All product names are trademarks of their respective manufacturers or organizations.

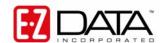

918 E. Green Street Pasadena, CA 91106

Web: <u>http://www.ez-data.com</u> Telephone: (626) 585-3505 Fax: (626) 440-9097

U.S. toll-free fax: (800) 779-3123

## **Table of Contents**

| 1 |
|---|
| 1 |
| 2 |
| 5 |
|   |

## Introduction

SmartMail for Outlook is an add-on feature of SmartOffice® that integrates SmartOffice with Microsoft® Outlook® and creates a seamless interface between the two, enabling users to continue using MS Outlook as their e-mail client. Users can compose MS Outlook e-mail messages directly from SmartOffice and post messages to the SmartPad<sup>™</sup>. SmartMail for Outlook requires either Microsoft Outlook version 2002 (XP) or 2003. This document provides step-by-step instructions for the installation and use of SmartMail for Outlook.

#### Installing SmartMail for Outlook

- 1. Make sure Outlook is not running prior to the installation of SmartMail.
- 2. From the side menu, click **User Setup** and then select **Installations** to open a list of additional components that can be installed from SmartOffice.
- Click SmartMail for Outlook to begin installation.
   Note: If a warning displays that asks for permission to download an application from E-Z Data, Inc., click the Yes button to allow the download to occur.
- 4. After the installation is complete, MS Outlook will open automatically.

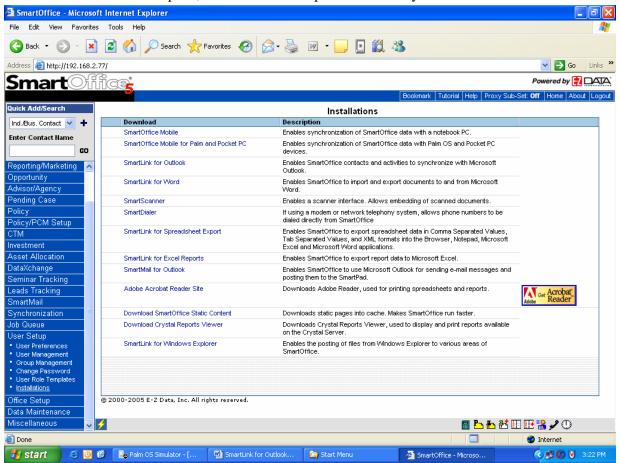

### **Posting Messages to the SmartPad**

Following installation, a SmartMail button will be available in MS Outlook for posting e-mail messages from MS Outlook to SmartOffice.

1. Select the e-mail message(s) for posting and then click the **SmartMail** button.

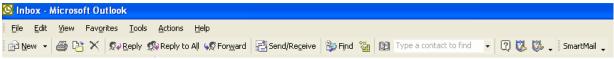

**Note:** Depending on the version of MS Outlook installed and the updates applied, the following security dialog box may be displayed when posting messages to SmartOffice.

| Microso | rft Outlook 🛛 🗙                                                                                       |
|---------|----------------------------------------------------------------------------------------------------|
| ⚠       | A program is trying to access e-mail addresses you have stored in Outlook. Do you want to allow this? |
|         | If this is unexpected, it may be a virus and you should choose "No".                                  |
|         | Allow access for 1 minute                                                                             |
|         | Yes <u>No</u> <u>H</u> elp                                                                            |

2. From the dialog box, select the **Allow access for** option to access the duration drop-down list, select **10 minutes** and then click the **Yes** button to proceed with posting.

| Microso | ft Outlook 🛛 🔀                                                                                        |  |  |  |  |
|---------|----------------------------------------------------------------------------------------------------|--|--|--|--|
| ⚠       | A program is trying to access e-mail addresses you have stored in Outlook. Do you want to allow this? |  |  |  |  |
|         | If this is unexpected, it may be a virus and you should choose "No".                                  |  |  |  |  |
|         | Allow access for 10 minutes                                                                           |  |  |  |  |
|         | Yes <u>N</u> o <u>H</u> elp                                                                           |  |  |  |  |

3. To post the selected message to additional contacts, click the **Search Contacts** button.

| Sr | nartMail fo   | r Outlook                        |                   |                           |            |
|----|---------------|----------------------------------|-------------------|---------------------------|------------|
|    | RE: Vacation  | n Request                        |                   | A 🗎                       | M 🗣        |
|    | Source        | Contact Name                     | Middle Name       | Suffix Email Address      | Туре       |
|    | From          | No Contact Found                 |                   | <u>morgan@ezdata</u>      | <u>.</u>   |
|    | 🗌 To          | Ackerman, Bernie                 |                   | carl@ez-data.com          | Individual |
|    | 🗌 To          | Ackerman, Joseph M.              | М.                | carl@ez-data.com          | Individual |
|    | 🗌 To          | Apple, David                     |                   | carl@ez-data.com          | Individual |
|    | Cc Cc         | No Contact Found                 |                   | <u>carla@ez-data.c.</u> . |            |
|    |               |                                  |                   |                           |            |
|    |               |                                  |                   |                           |            |
|    |               |                                  |                   |                           |            |
|    | 4             |                                  |                   |                           |            |
|    | 🗖 Mark E-M    | ail Pri <u>v</u> ate in SmartPad |                   |                           |            |
|    | Total Contact | :s: 5                            |                   |                           |            |
|    |               |                                  | Post <u>C</u> anc | cel                       |            |

4. Enter search criteria to locate a contact or business record for posting.

| S | imartMail for Outlook - Find Individual/Business Contact(s) 🚦  | × |
|---|----------------------------------------------------------------|---|
|   | Enter the information to search Individual/Business Contact(s) |   |
|   | Enter Name                                                     |   |
|   | Contact Type                                                   |   |
|   | C Individual C Business C Individual/Business                  |   |
|   |                                                                |   |
|   | <u>S</u> earch <u>C</u> ancel                                  |   |

5. Select additional contact(s) for posting.

| S | martMail for Outlook | - Find Individual/ | Business Contact(s) |                       |            | × |
|---|----------------------|--------------------|---------------------|-----------------------|------------|---|
|   |                      |                    |                     |                       |            | Ħ |
|   | Last Name 🔺          | First Name         | Туре                | Employer Name         | Occupation | - |
|   | 🔲 Van Der Veen       | Jan                | Individual          | Johnson Insurance Ser | Insurance  |   |
|   | Van Derveer          | Carolyn            | Individual          | Van Derveer Gas Com   |            |   |
|   | Van Derveer          | David              | Individual          | Van Derveer Gas Com   |            |   |
|   | 🗖 Van Hoy            | Elaine             | Individual          |                       |            |   |
|   | Vaneekhoven          | Roxann             | Individual          |                       |            |   |
|   | 🗖 Varga              | Gabor              | Individual          |                       |            | - |
|   | <b>   </b>           |                    |                     |                       |            | · |
|   | Total Contacts: 10   |                    |                     |                       |            |   |
|   |                      |                    | <u> </u>            |                       |            |   |

6. To post e-mail to a contact's Key Relations, select the contact and then click the **Key Relations** button.

| SmartMail  | for Outlook               |                   |                        | ×          |
|------------|---------------------------|-------------------|------------------------|------------|
| RE: Vacat  | ion Request               |                   | A 🗎                    | M 🗣        |
| Source     | Contact Name              | Middle Name       | Suffix Email Address   | Туре       |
| From       | No Contact Found          |                   | <u>morgan@ezdata</u>   |            |
| 🗖 To       | Ackerman, Bernie          |                   | carl@ez-data.com       | Individual |
| 🗖 To       | Ackerman, Joseph M.       | М.                | carl@ez-data.com       | Individual |
| 🗖 To       | Apple, David              |                   | carl@ez-data.com       | Individual |
| Cc 🗌       | No Contact Found          |                   | <u>carla@ez-data.c</u> |            |
|            |                           |                   |                        |            |
|            |                           |                   |                        |            |
| •          |                           |                   |                        |            |
| 🗖 Mark E   | -Mail Pri⊻ate in SmartPad |                   |                        |            |
| Total Cont | acts: 5                   |                   |                        |            |
|            |                           | Post <u>C</u> anc | el                     |            |

7. Select the Key Relation(s) for posting and then click the **OK** button.

| _ |
|---|
|   |
|   |
|   |
|   |
|   |
|   |
|   |
|   |
|   |
|   |
|   |
|   |
|   |

8. Click the **Post** button to copy the e-mail message(s) to the SmartPad of the selected (checked) contacts and their Key Relation(s).

| SmartMail fo                                                             | r Outlook                                                                                       |                    |                                                                                                    | ×           |
|--------------------------------------------------------------------------|-------------------------------------------------------------------------------------------------|--------------------|----------------------------------------------------------------------------------------------------|-------------|
| RE: Vacation                                                             | Request<br>Contact Name                                                                         | Middle Name        | M 🥻 🥻                                                                                                    | 🕅 🔩<br>Туре |
|                                                                          | Ackerman , Kathleen                                                                             |                    | katie@yahoo1.c                                                                                             |             |
| <ul> <li>From</li> <li>To</li> <li>To</li> <li>To</li> <li>Cc</li> </ul> | No Contact Found<br>Ackerman, Bernie<br>Ackerman, Joseph M.<br>Apple, David<br>No Contact Found | М.                 | <u>morgan@ezdata</u><br>carl@ez-data.com<br>carl@ez-data.com<br>carl@ez-data.com<br><u>carla@ez-data.c</u> |             |
| 4                                                                        |                                                                                                 |                    |                                                                                                    |             |
|                                                                          | ail Pri <u>v</u> ate in SmartPad                                                                |                    |                                                                                                    |             |
| Total Contact                                                            | S: 6                                                                                            |                    |                                                                                                    |             |
|                                                                          |                                                                                                 | Post <u>C</u> ance | el                                                                                                    |             |

#### **Compose Mail from SmartOffice**

1. From an open Contact record, click the **Compose Mail** button.

|   | Joseph M. Ackerman           |                                                 |                     |     |                            |                  |                |                                                                                                    |          |
|---|------------------------------|-------------------------------------------------|---------------------|-----|----------------------------|------------------|----------------|----------------------------------------------------------------------------------------------------|----------|
|   |                              | 00+                                             | 💎 🍫                 | t ( | ∃ <b>&amp; 🗗 <u>↑</u>↑</b> | R 🗗 🗷 🕏 🍓 -      | 🏘 🗣 🗄 🖲        | 💪 🖷 >                                                                                                    | »        |
|   | Summary Contact (P) Add'l Pe | rso <u>n</u> al Household ( <u>Z</u> ) <u>k</u> | <u>(</u> ey Relatio | ons | Benefit Compo              | se E-mail F9 (X) | ters/Documents | >>                                                                                                    |          |
|   | Personal Information         |                                                 |                     | Pho | ne Numbers                 |                  | +              | 1 📇                                                                                                    |          |
|   | Last Name Ackerman           | Suffix                                          |                     |     | Туре                       | Full Phone       | Extension      | Dial                                                                                                    |          |
|   | First Name Joseph            | Middle <b>M.</b>                                |                     |     | Residence                  | (626) 799-2951   |                | y de la constanción de la constanción de la constanción de la constanción de la constanción de la constanción de | <u>^</u> |
|   | Greeting Joe                 | Title Dr.                                       |                     |     | Business                   | (310) 309-       | 152            | ,                                                                                                    |          |
| I | Туре                         | Sub-Type                                        |                     |     |                            | 0948#152         |                | ×                                                                                                    |          |

2. Determine if the message being sent is to the selected contact or to another SmartOffice user regarding the selected contact.

| 🗿 SmartOffice Web Page Dialog 🛛 🛛 🔀                                                                                 |
|----------------------------------------------------------------------------------------------------|
| Compose Mail Options                                                                                                |
| <ul> <li>Is this message regarding the current contact?</li> <li>Is this message to the current contact?</li> </ul> |
| Users                                                                                                    |
| Select one or more users to receive the e-mail.<br>Click the following check-box to select more than 4 users.       |
| User-1                                                                                                    |
| User-2                                                                                                    |
| User-3                                                                                                    |
| User-4                                                                                                    |
| I want to select Additional Users.                                                                                  |
| OK Close<br>© 2000-2005 E-Z Data, Inc. All rights reserved.                                                         |

3. A MS Outlook compose window displays. When the message is sent, it will be posted to the SmartPad of the recipient(s).

**Note:** Any e-mail message composed from Outlook can be posted to the SmartPad while the user is logged into SmartOffice. When the user clicks the **Send** button in MS Outlook, a "Would you like to post the e-mail to SmartPad<sup>TM</sup>?" message displays. Selecting **Yes** opens a contact selection dialog box.